#### **PROCESS FOR CONTRIBUTING ONLINE TOWARDS NPS-LITE**

- 1. Enter the webiste [www.npscra.nsdl.co.in](http://www.npscra.nsdl.co.in/)
- 2. Click on Open Your NPS Account/Contribute Online

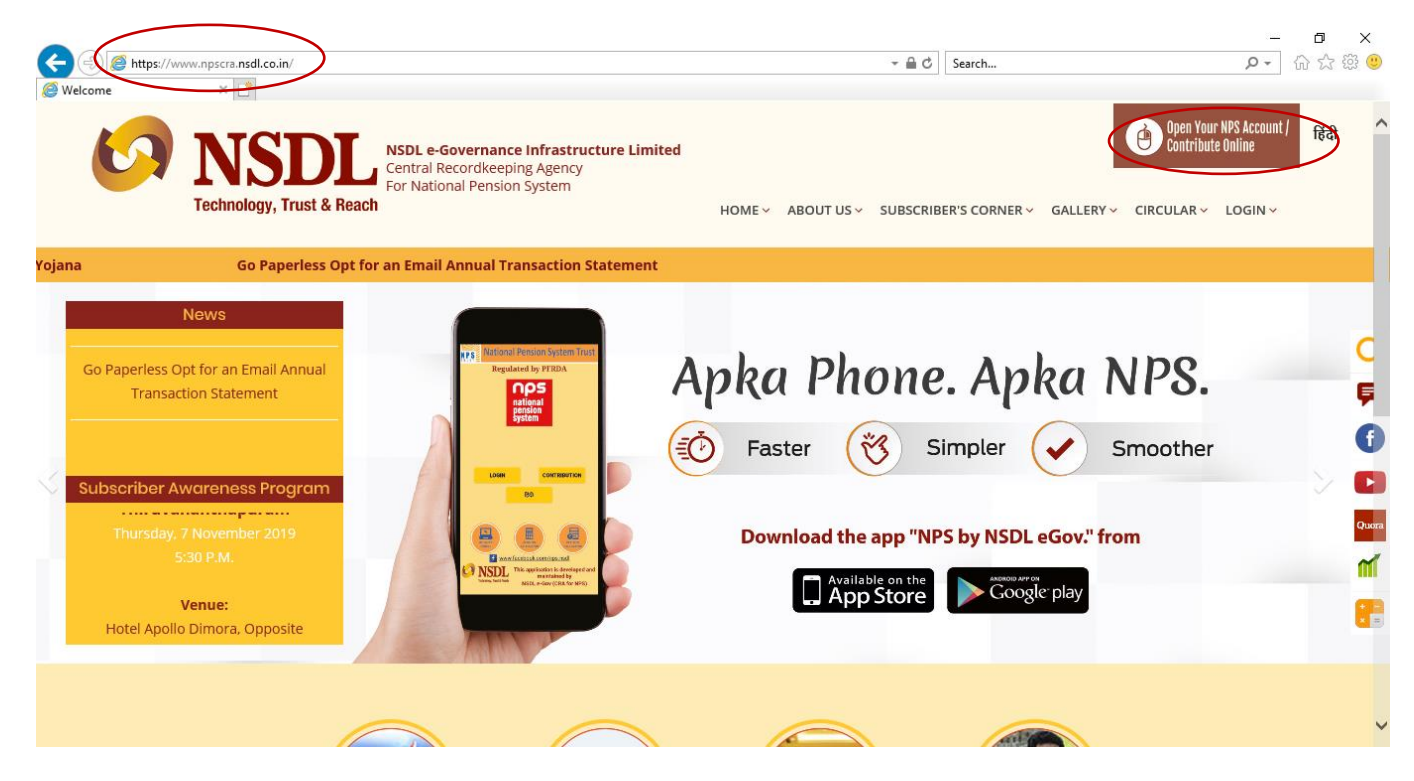

#### 3. Click on National Pension System

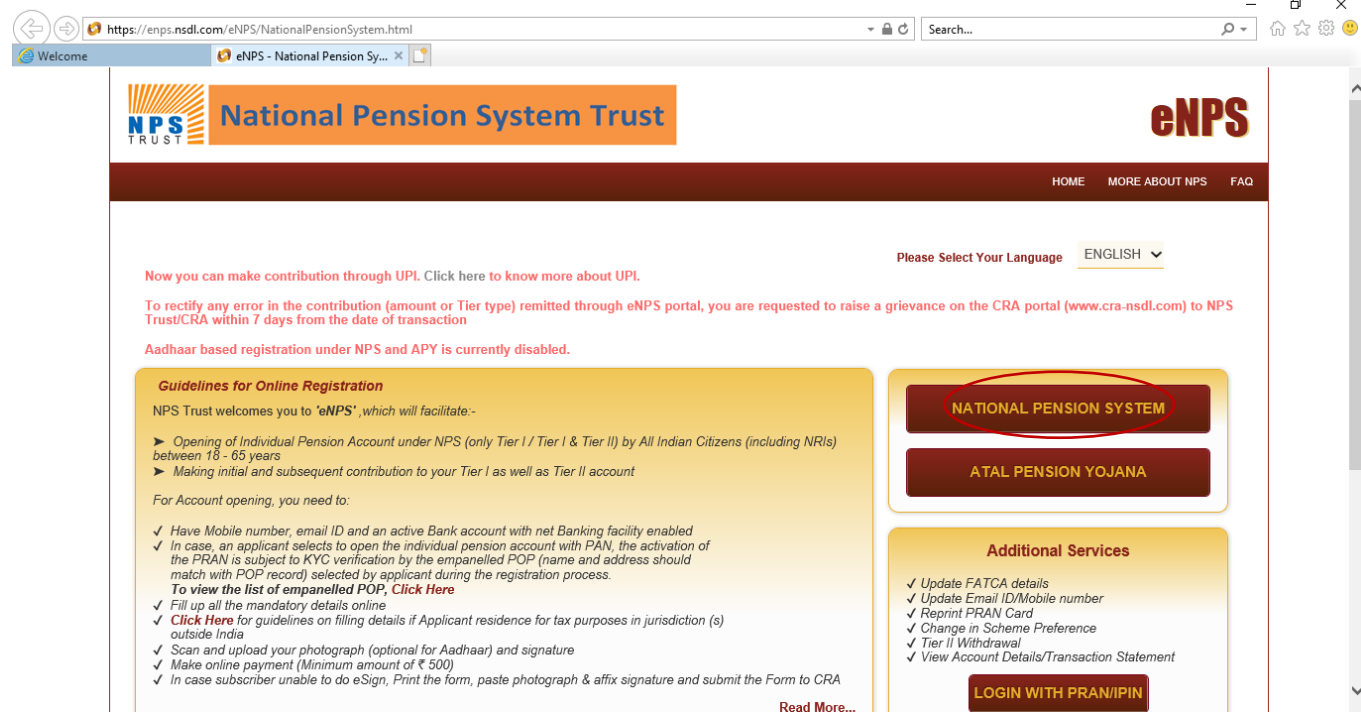

## 4. Click on Contribution

## **\*Please note that subscriber can contribute only till he complete 60 years of age**

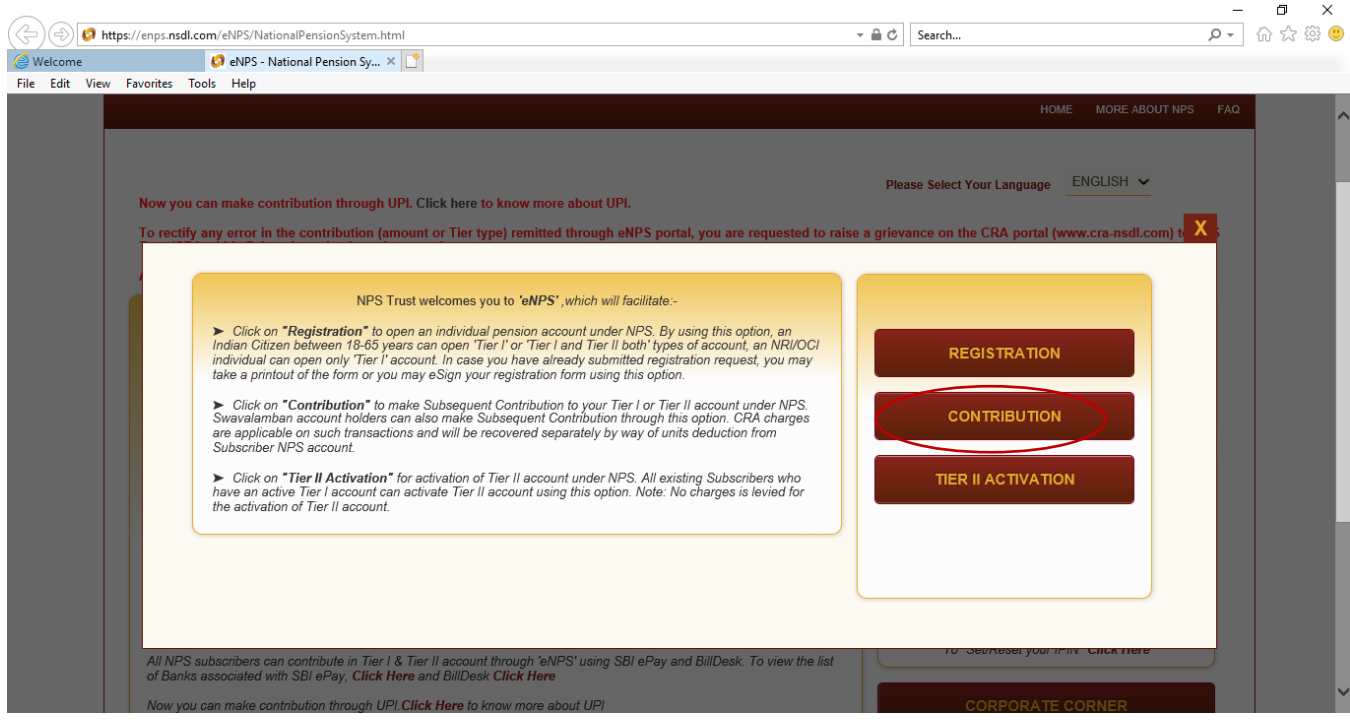

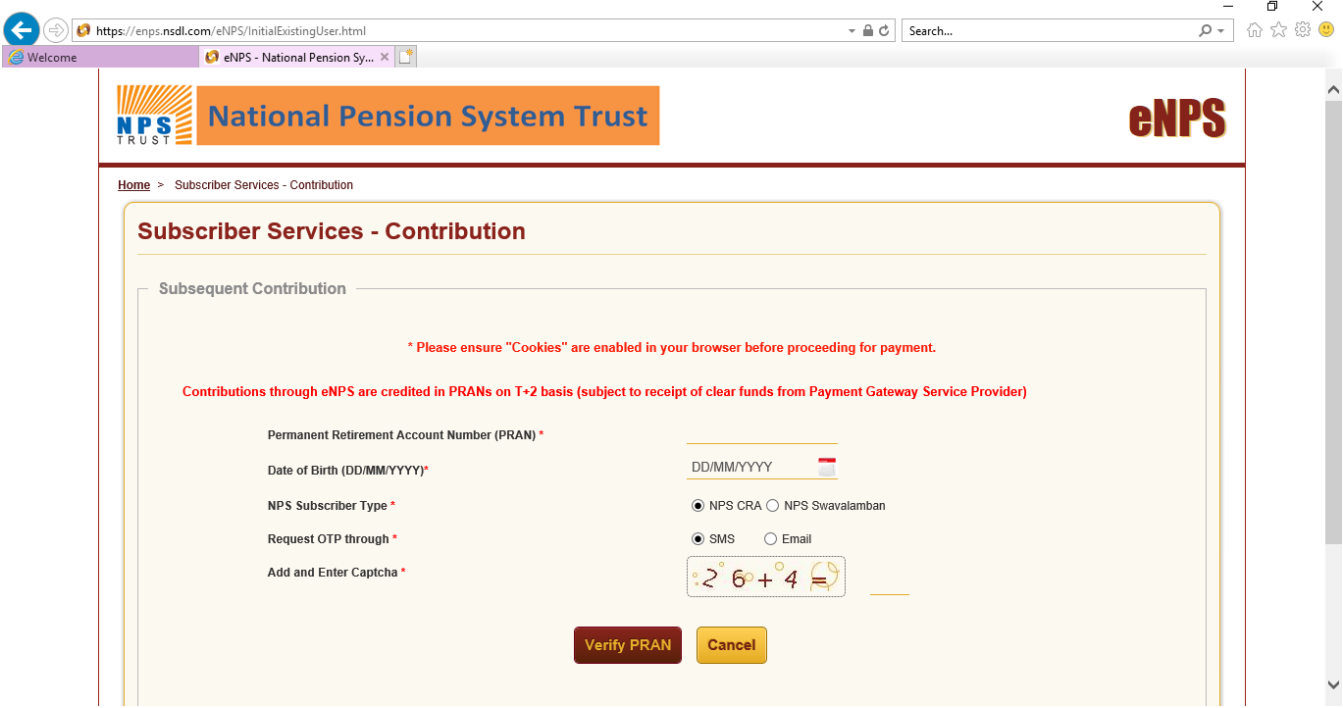

- 5. Provide NPS-Lite/Swavalamban PRAN
- 6. Provide Date of Birth
- 7. Select NPS Swavalamban
- 8. Select SMS
- 9. Provide Captcha
- 10. Select Verify PRAN

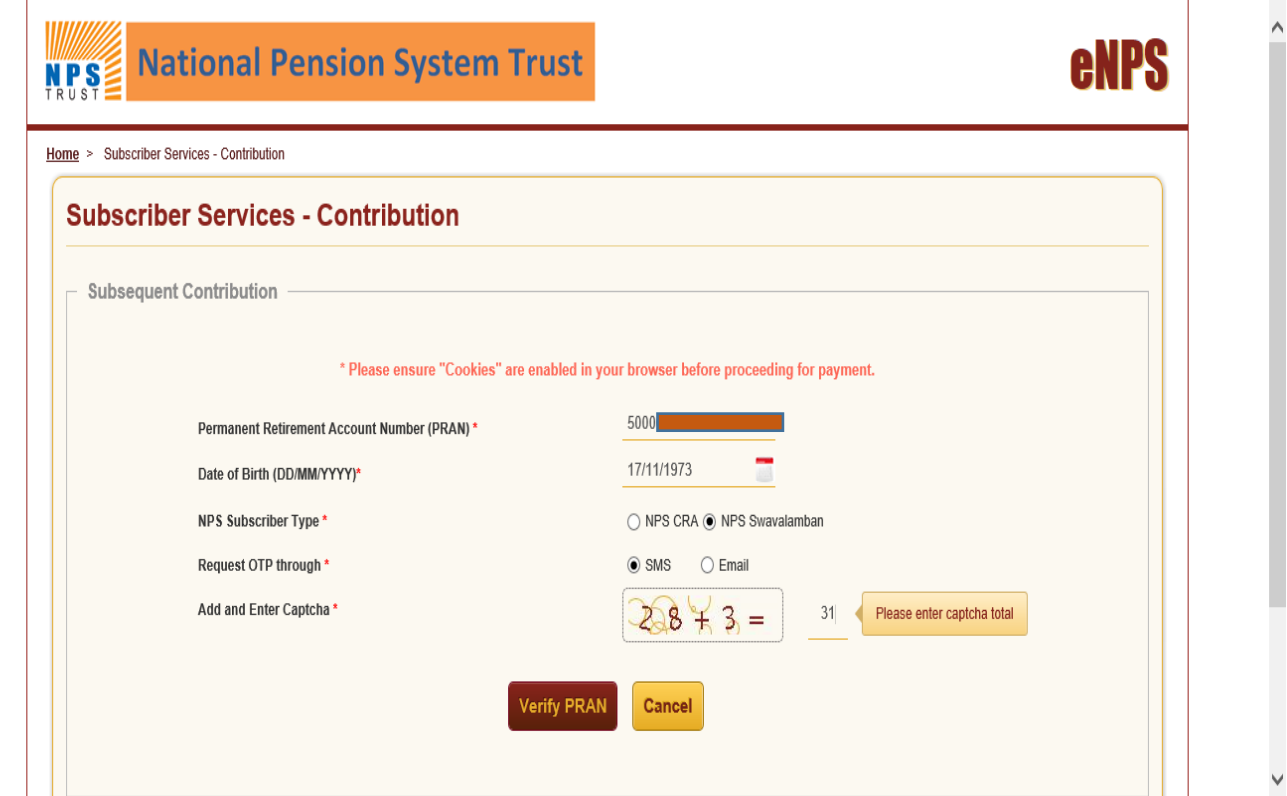

#### 11. Select Send OTP

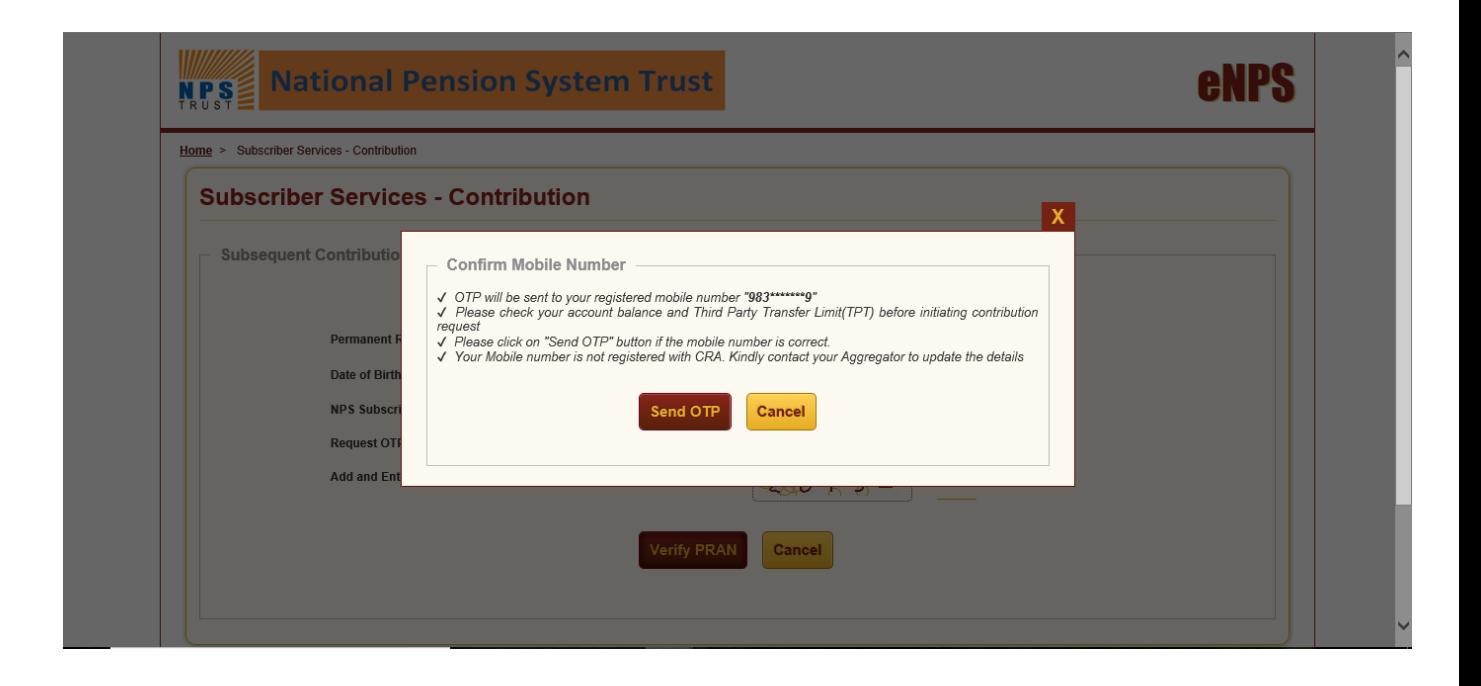

- 12. An OTP will be sent on registered mobile number
- 13. Provide the OTP
- 14. Click SUBMIT OTP

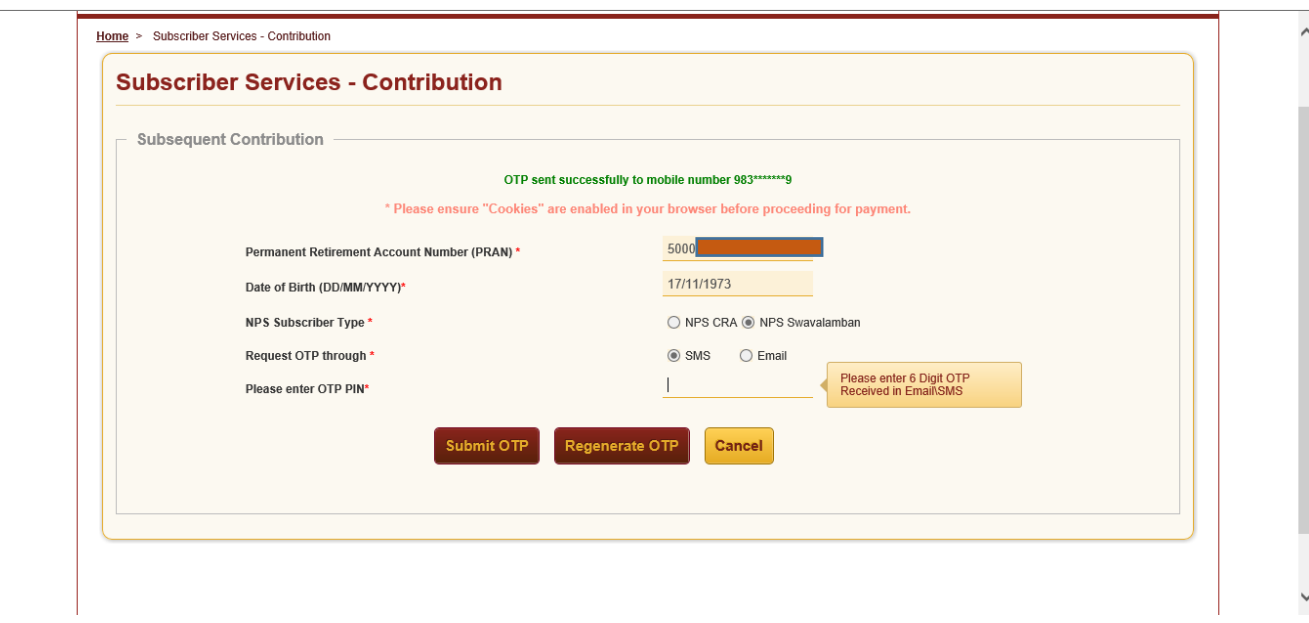

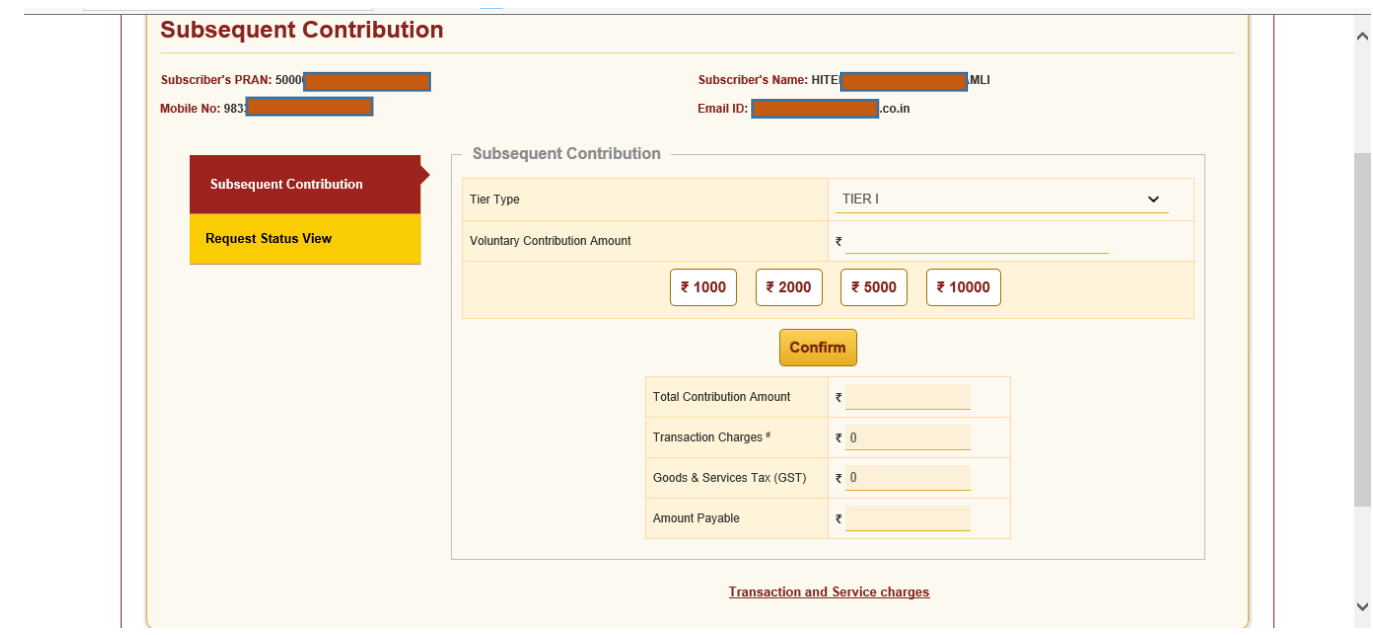

15. Mention the amount that the subscriber wishes to contribute in Voluntary contribution amount field.

\*Minimum amount acceptable is Rs. 100/-

\*Maximum amount that can be contributed in a financial year is Rs. 50,000/-

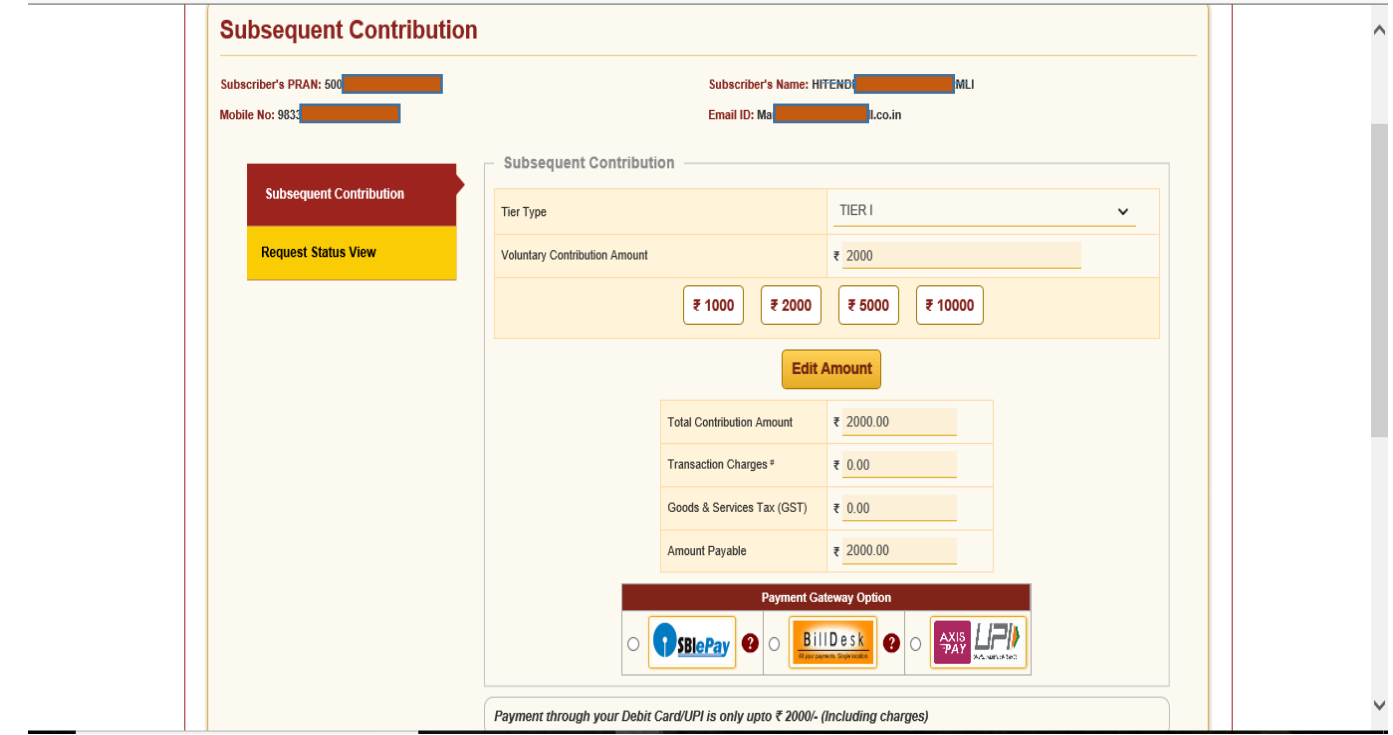

- 15. Select Payment Gateway option
- 16. Mark the Declarations
- 17. Click make payment

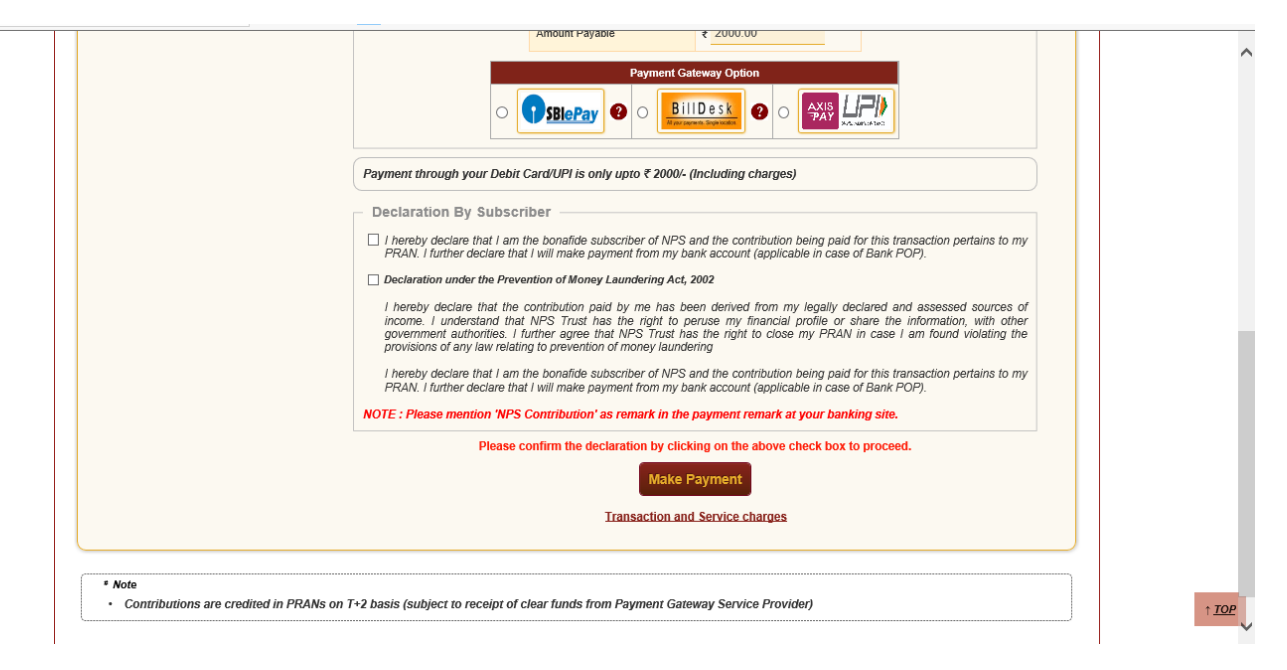

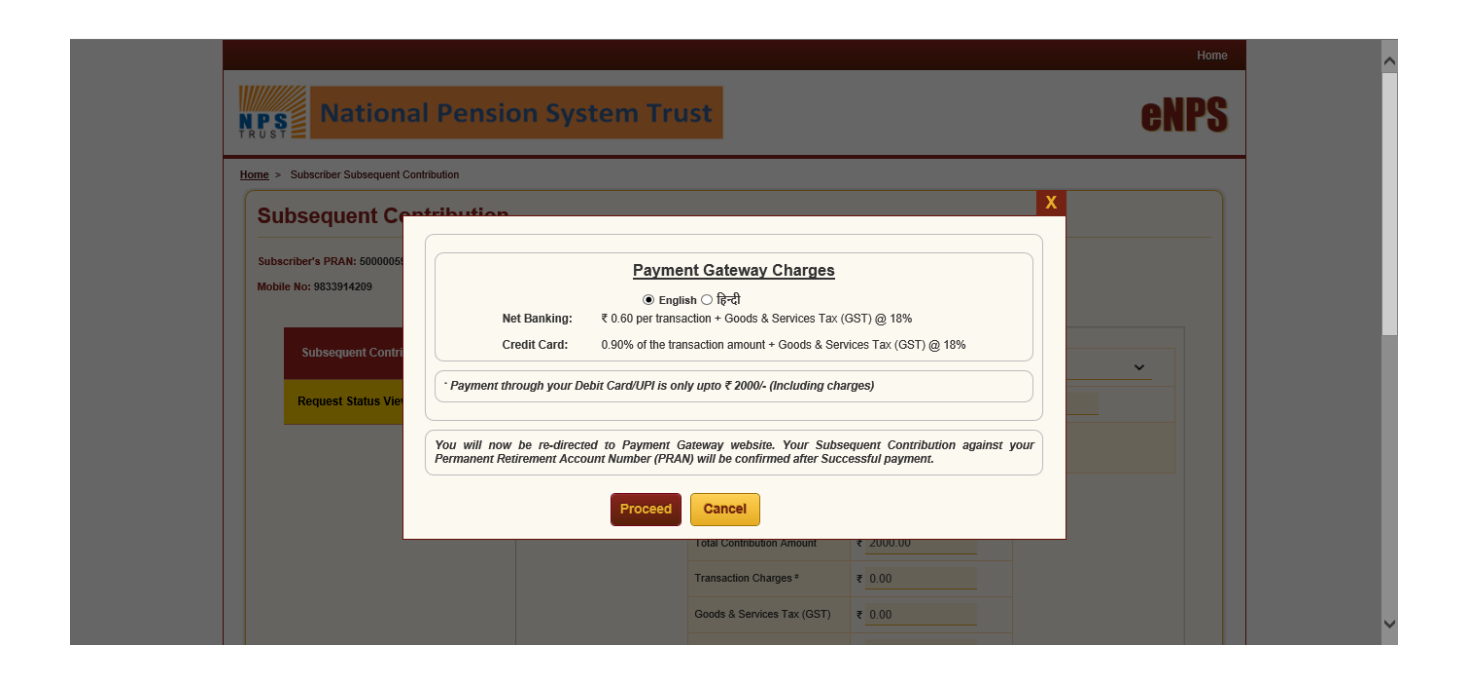

18. Select the option through which payment has to be done and provide bank account details

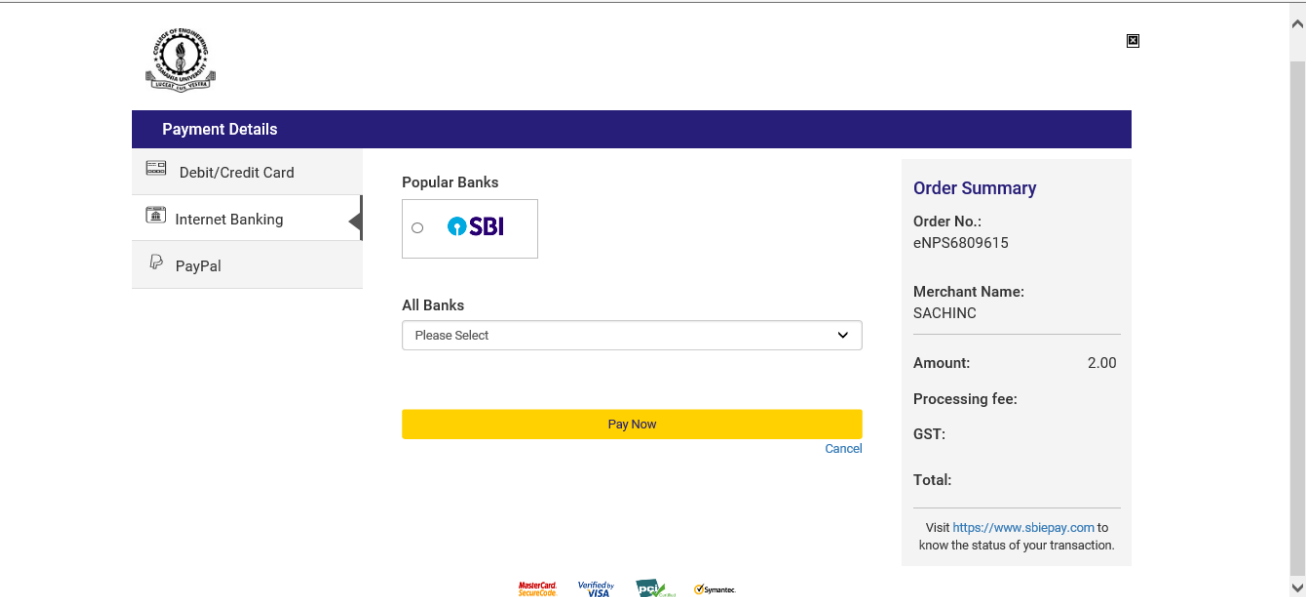

19. Confirmation receipt is received and status of contribution can be checked using Ack no. provided in the receipt

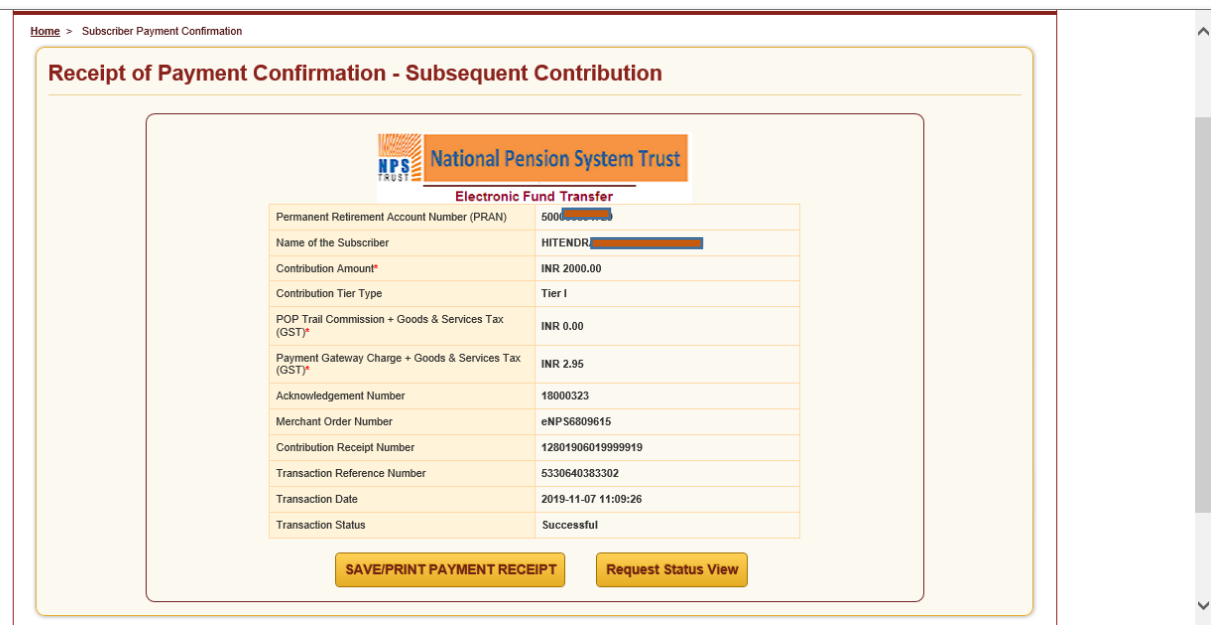

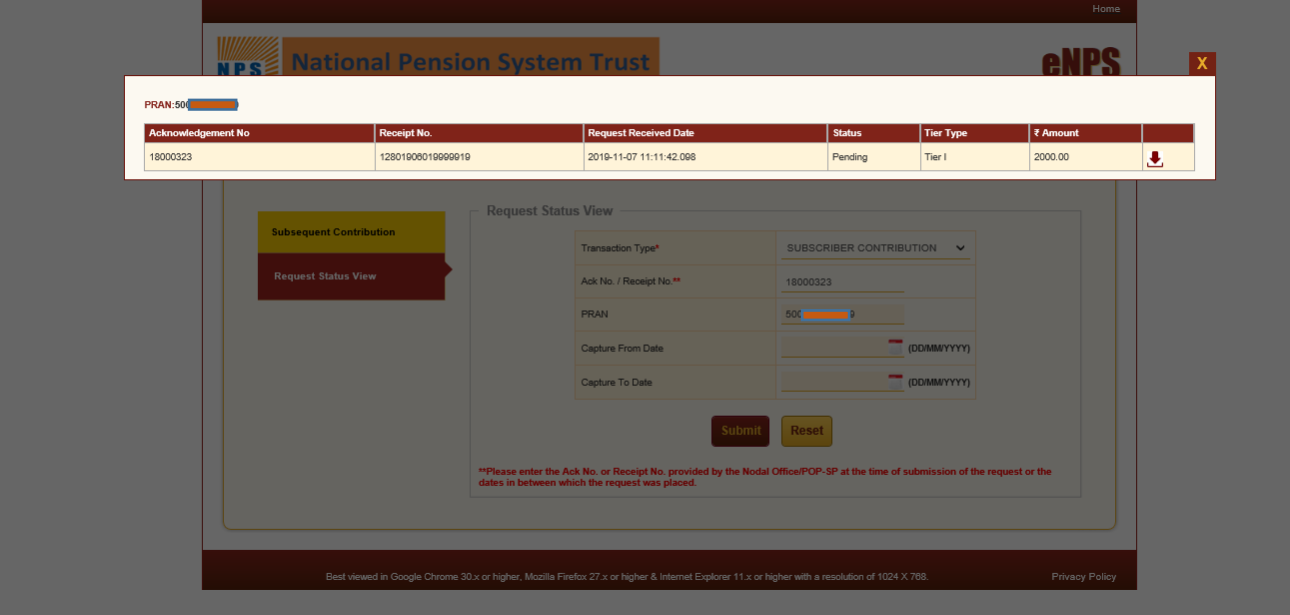

# 20. Request Status View can be seen as below